# 在Intersight託管模式域中配置不連續第2層

```
目錄
簡介
必要條件
 需求
 採用元件
```
#### 設定

```
步驟 1.建立包括所有VLAN的VLAN策略
步驟 2.建立乙太網路組策略
```
步驟 3.為虛擬NIC建立新的乙太網路組策略(可選)

- 步驟 4.建立或修改埠策略
- 步驟 5.將VLAN策略和埠策略分配給域配置檔案
- 步驟 6.將乙太網組策略分配給LAN連線策略

#### 驗證

相關資訊

## 簡介

本文檔介紹如何在Intersight管理模式下在交換矩陣互聯的上游部署脫節的第2層網路。

## 必要條件

### 需求

思科建議您瞭解以下主題:

- 對不相交的第2層網路有基礎認識。
- 基本瞭解如何在Intersight管理模式下配置UCS域。

### 採用元件

- Intersight管理模式
- 6454光纖互連
- 4.2.1g韌體

本文中的資訊是根據特定實驗室環境內的裝置所建立。文中使用到的所有裝置皆從已清除(預設 )的組態來啟動。如果您的網路運作中,請確保您瞭解任何指令可能造成的影響。

### 設定

步驟 1.建立包括所有VLAN的VLAN策略

注意:這包括我們稱為PROD的生產VLAN和環境中存在的稱為DMZ的非軍事區VLAN。

### 導覽至Policies > Create Policy > VLAN。

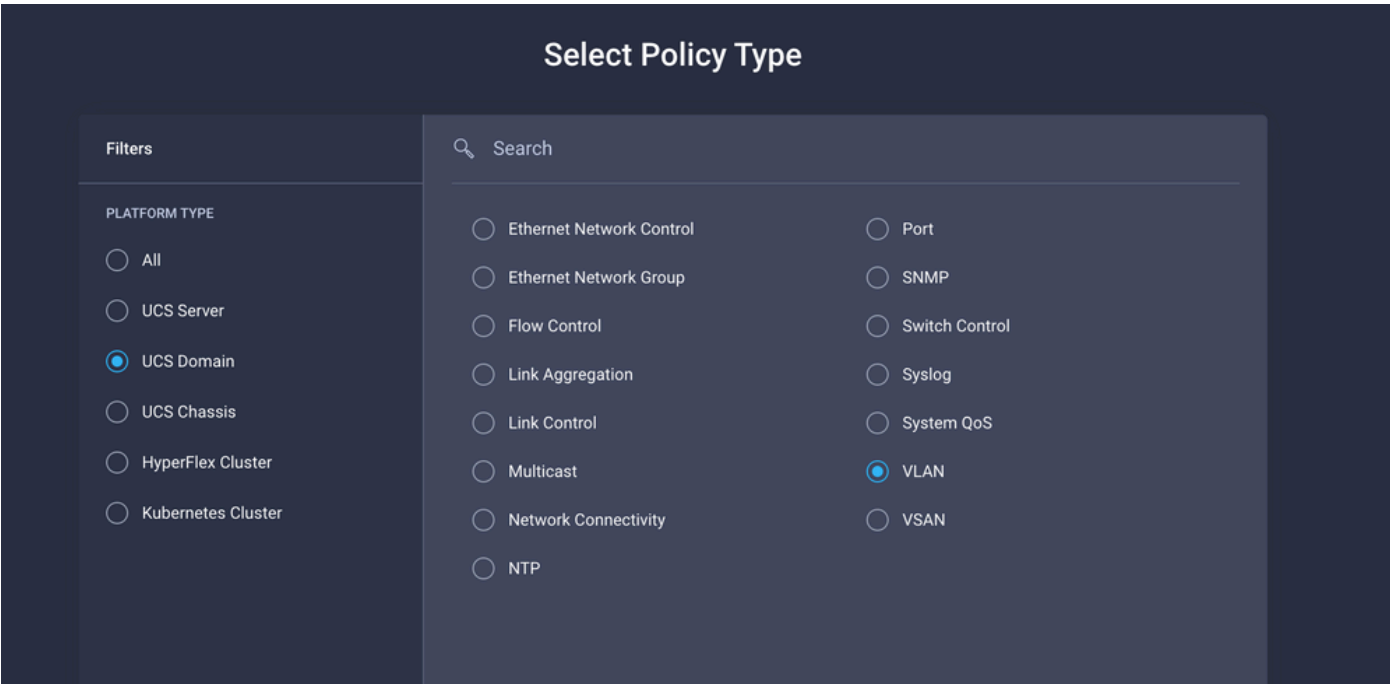

### 建立名稱並按一下下一步。

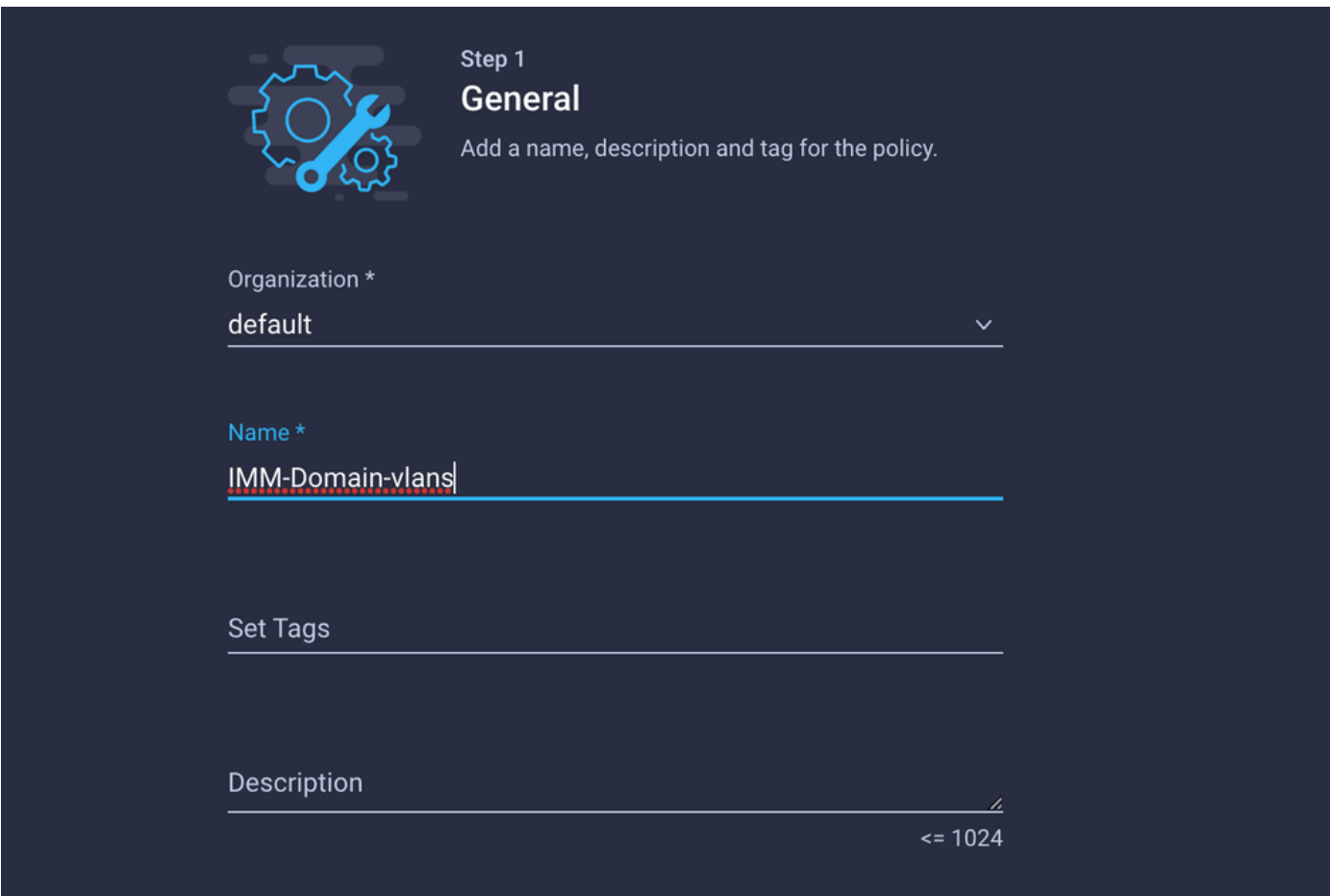

按一下「Add VLANs」。

現在,當您為PROD/DMZ網路新增VLAN或VLAN範圍時,請確保取消選中Auto Allow on Uplinks並 新增組播策略。這可確保這些VLAN可以分離並在以後分配給特定埠或埠通道。

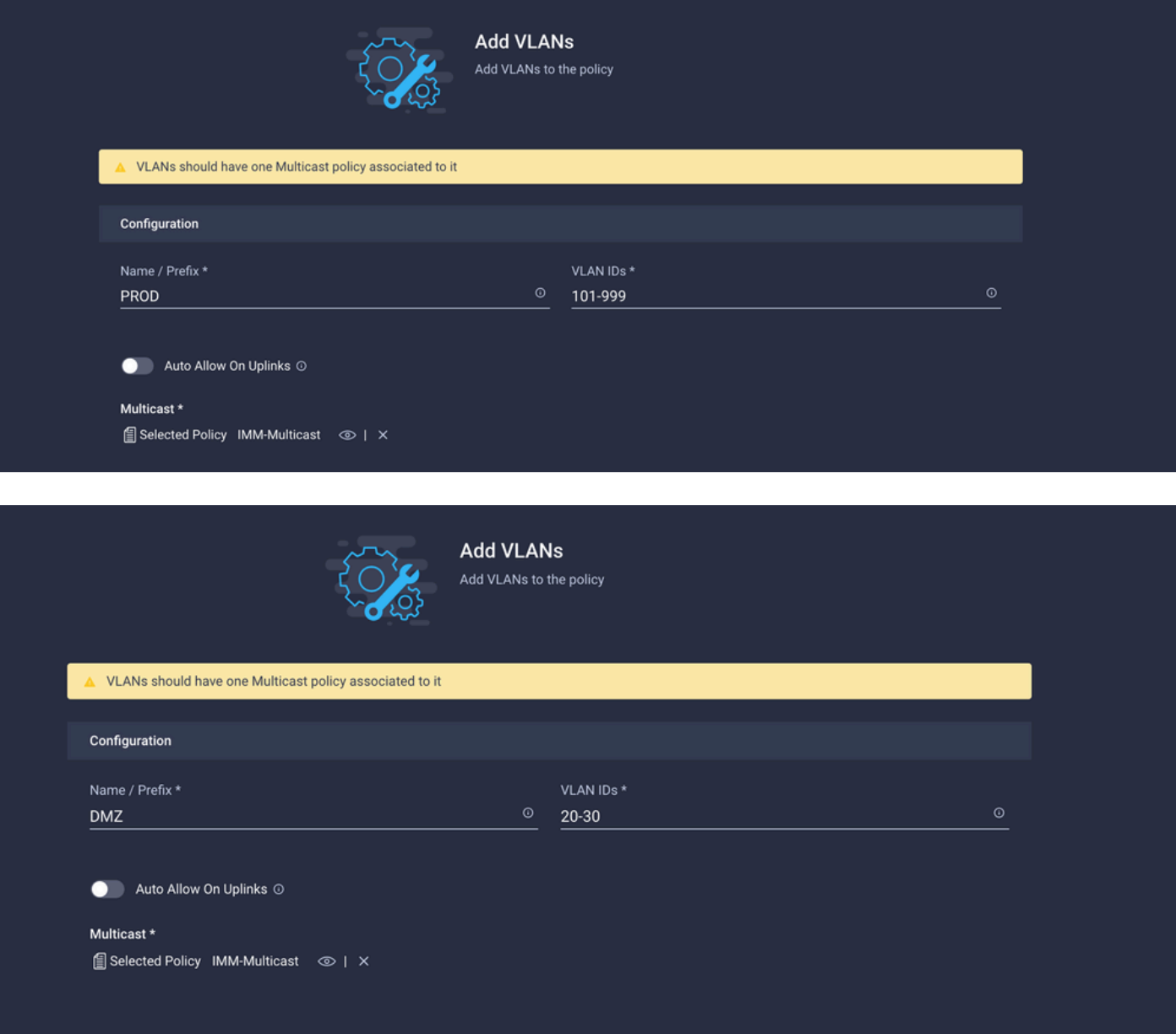

完成後,按一下Add將VLAN新增到VLAN策略,然後按一下Create。

步驟 2.建立乙太網路組策略

此策略用於將VLAN組分配給特定的上行鏈路。

導覽至Policies > Create Policy > Ethernet Network Group。

第一組VLAN用於生產上行鏈路。

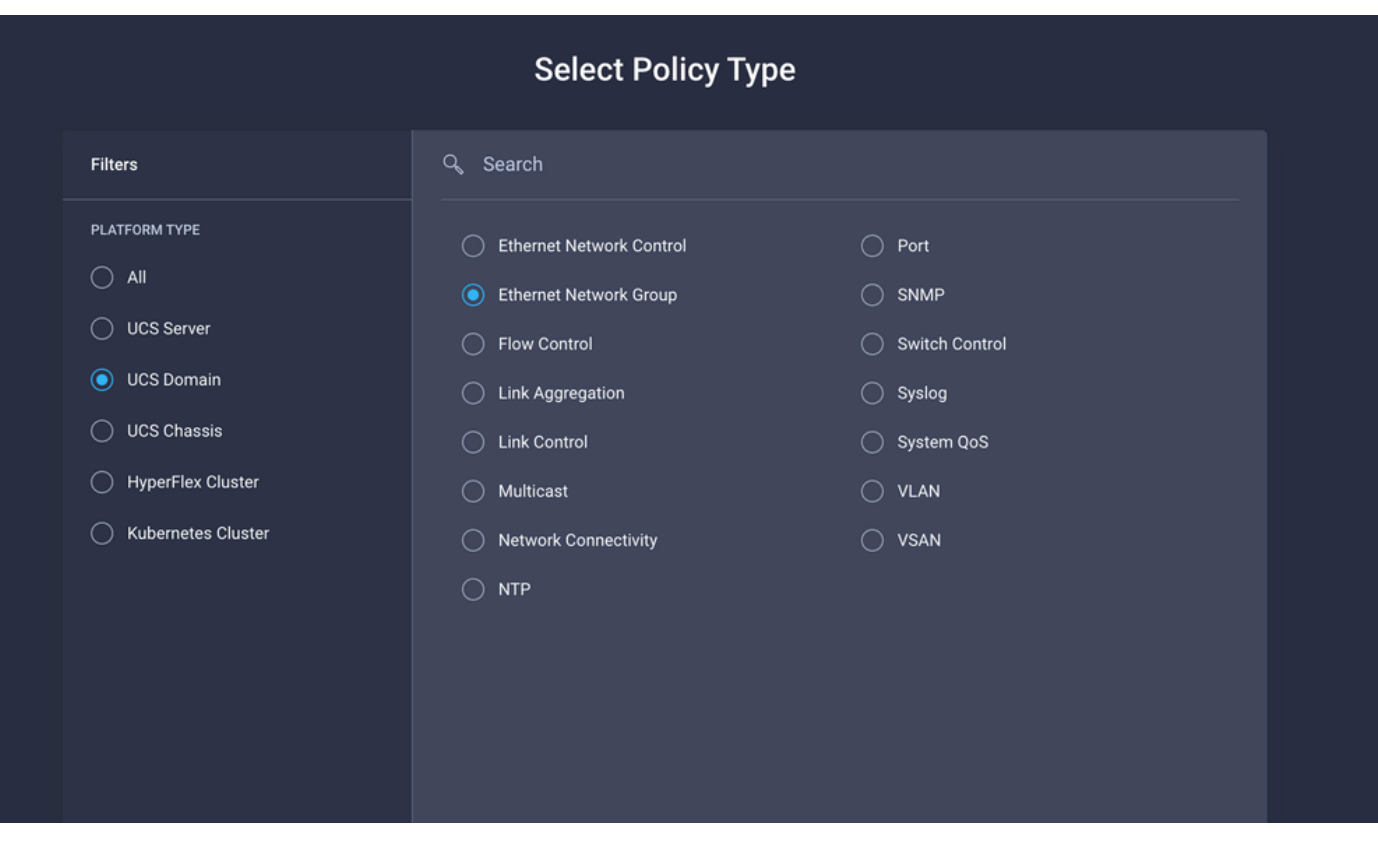

建立名稱並按一下下一步。

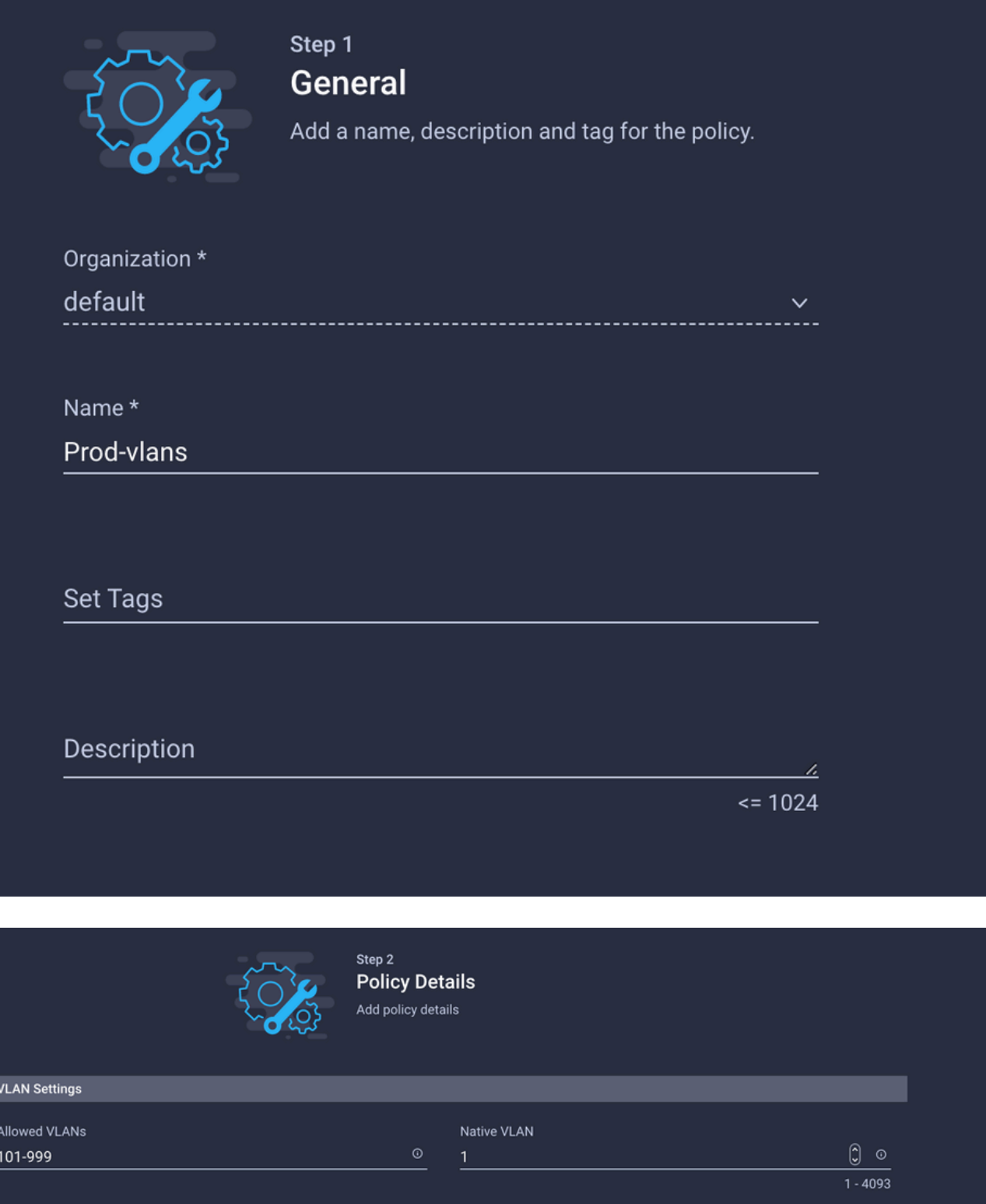

第二個組用於DMZ上行鏈路。

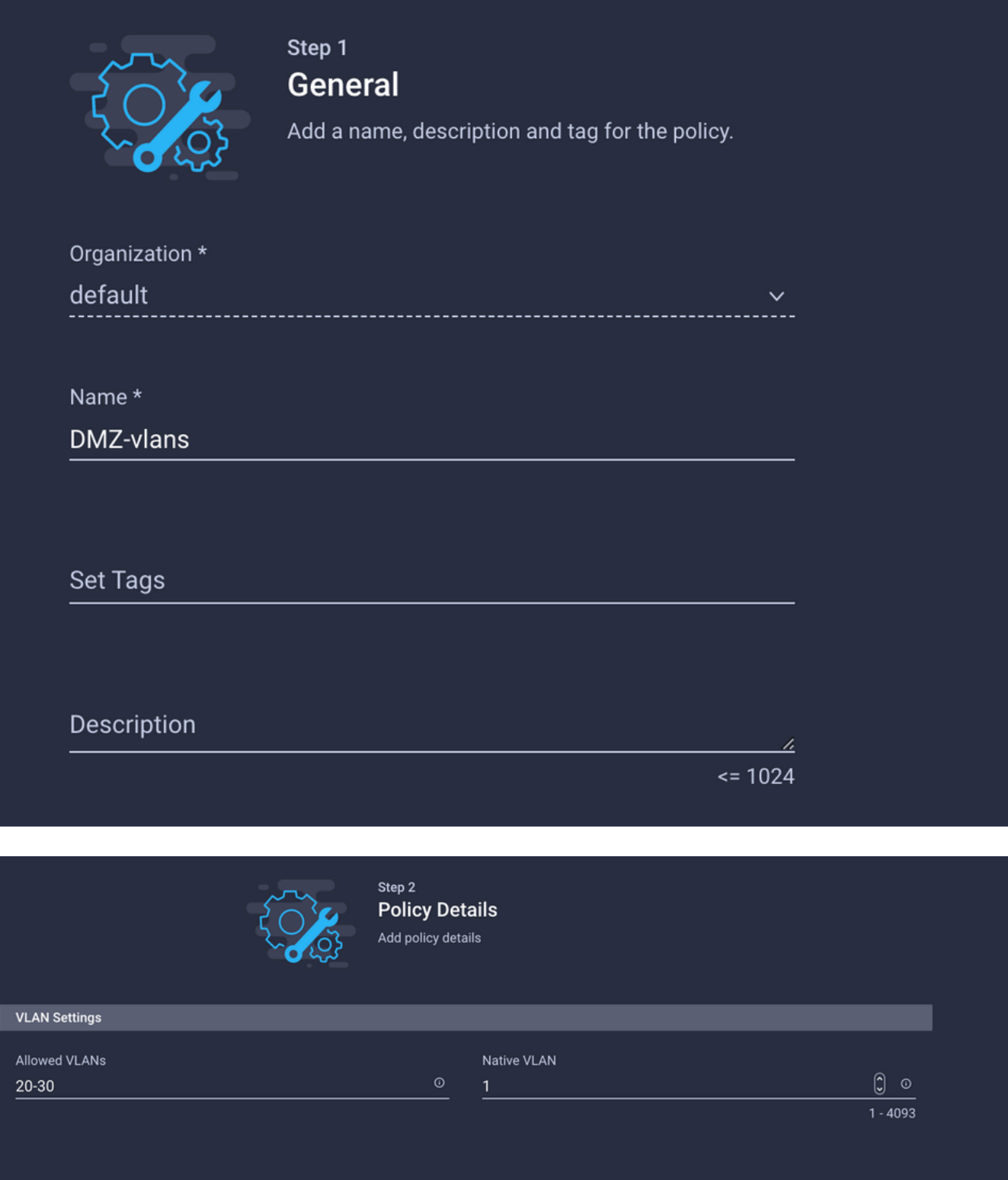

步驟 3.為虛擬NIC建立新的乙太網路組策略(可選)

T此步驟是可選的,因為您在步驟2中建立的乙太網路組策略也可重複使用,將其分配到服務配置檔 案中的vNIC。

注意:如果策略被重複使用,則上行鏈路上允許的所有VLAN也允許在vNIC上使用。如果優先 使用僅允許VLAN的子集,則需要建立單獨的策略並在vNIC上允許首選VLAN。

導覽至Policies > Create Policy > Ethernet Network Group。

建立名稱並按一下下一步。

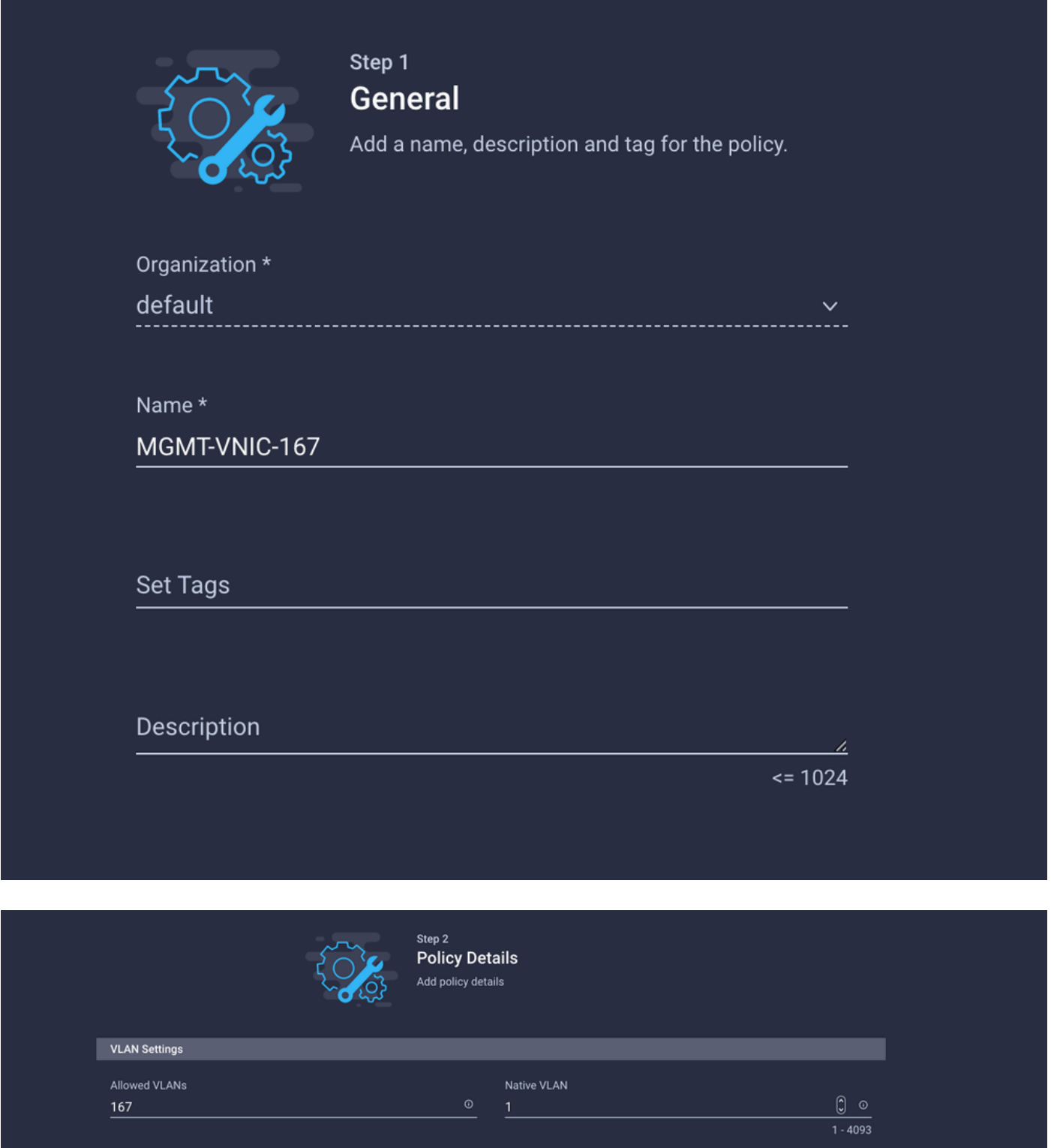

為另一個DMZ VLAN建立另一個乙太網路組。

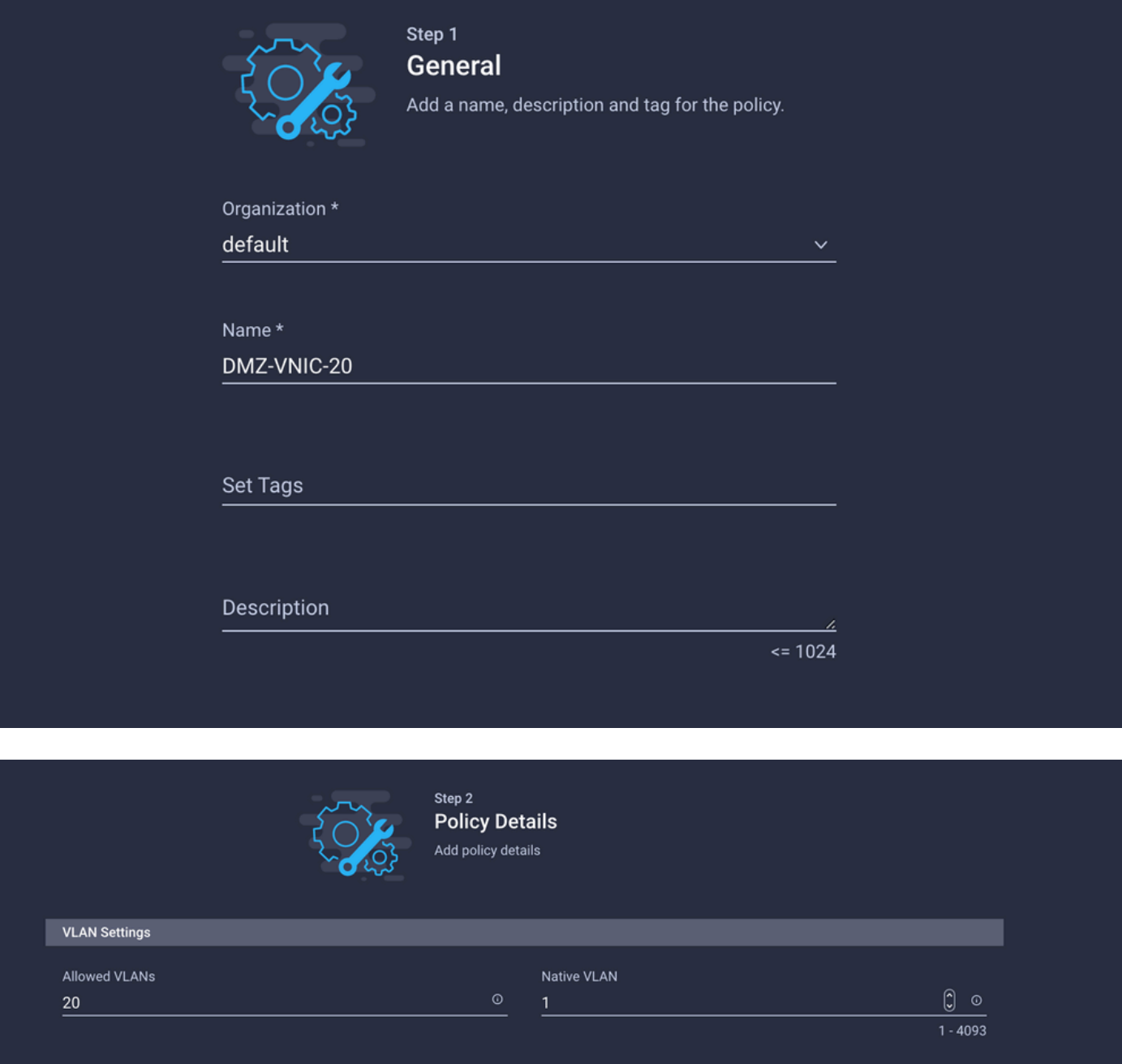

### 步驟 4.建立或修改埠策略

建立埠策略或修改已經存在的埠策略,然後將其分配給乙太網路組和相應的上行鏈路。

導航到Policies(策略)頁籤> Create Policy >選擇Port >Create a Name > Next。

選擇Port或Port-channel,然後按一下Configure。

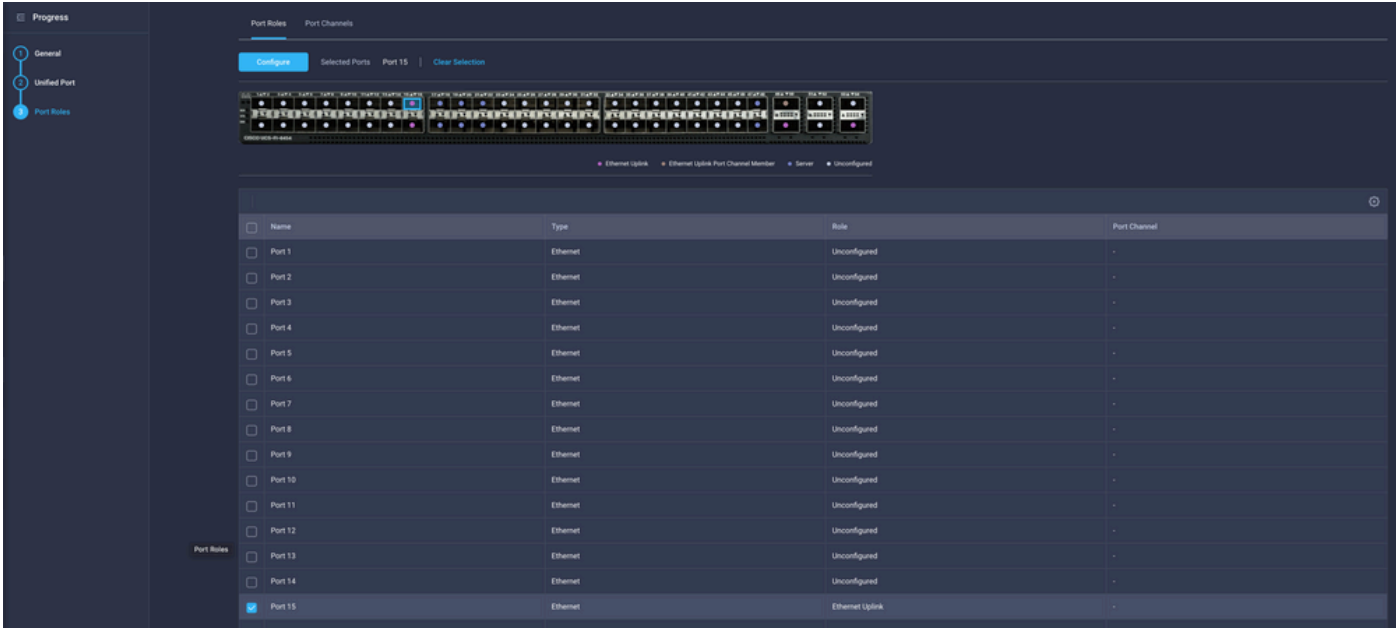

### 分配步驟2中建立的乙太網路組。

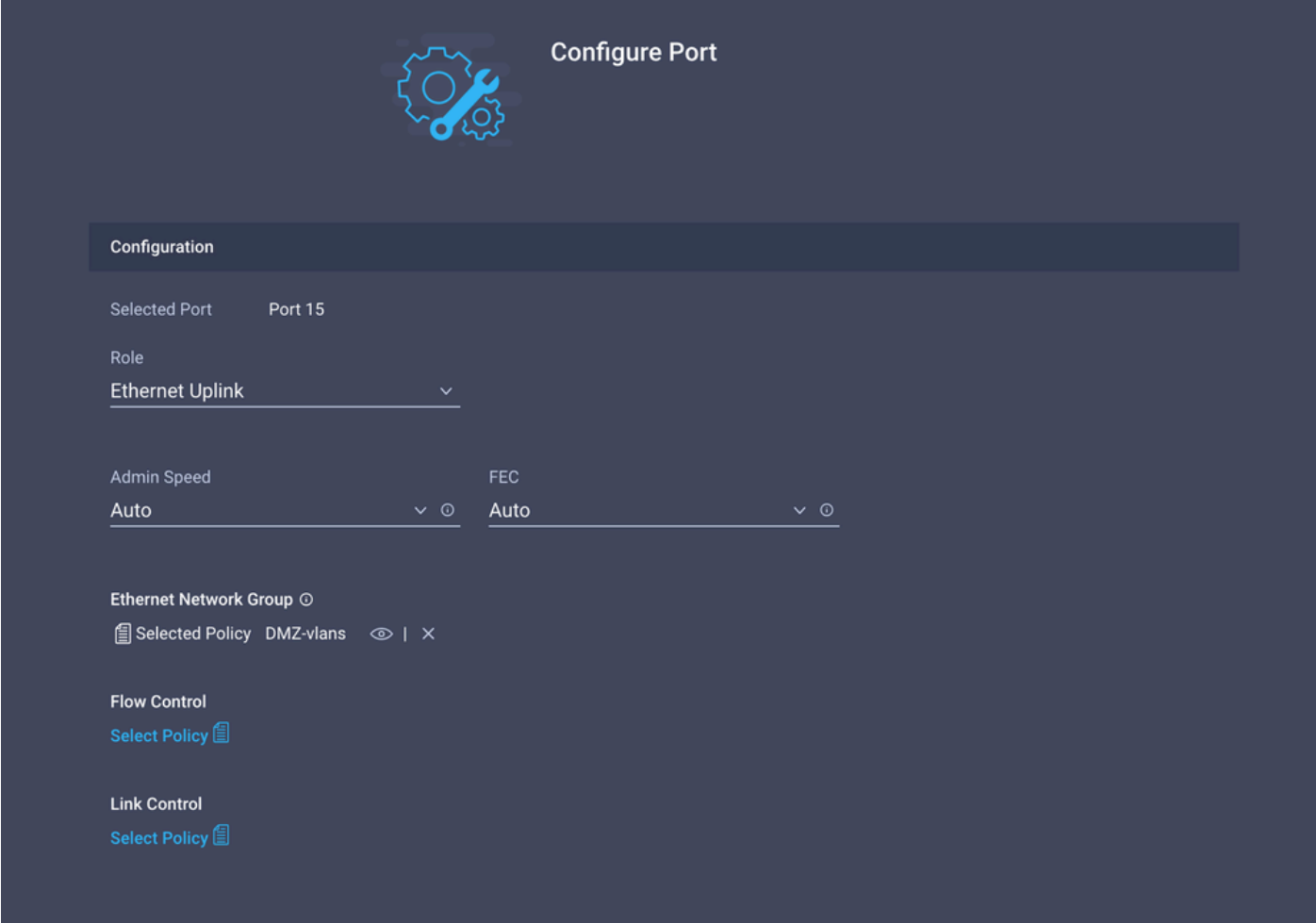

對另一個上行鏈路重複相同的過程。

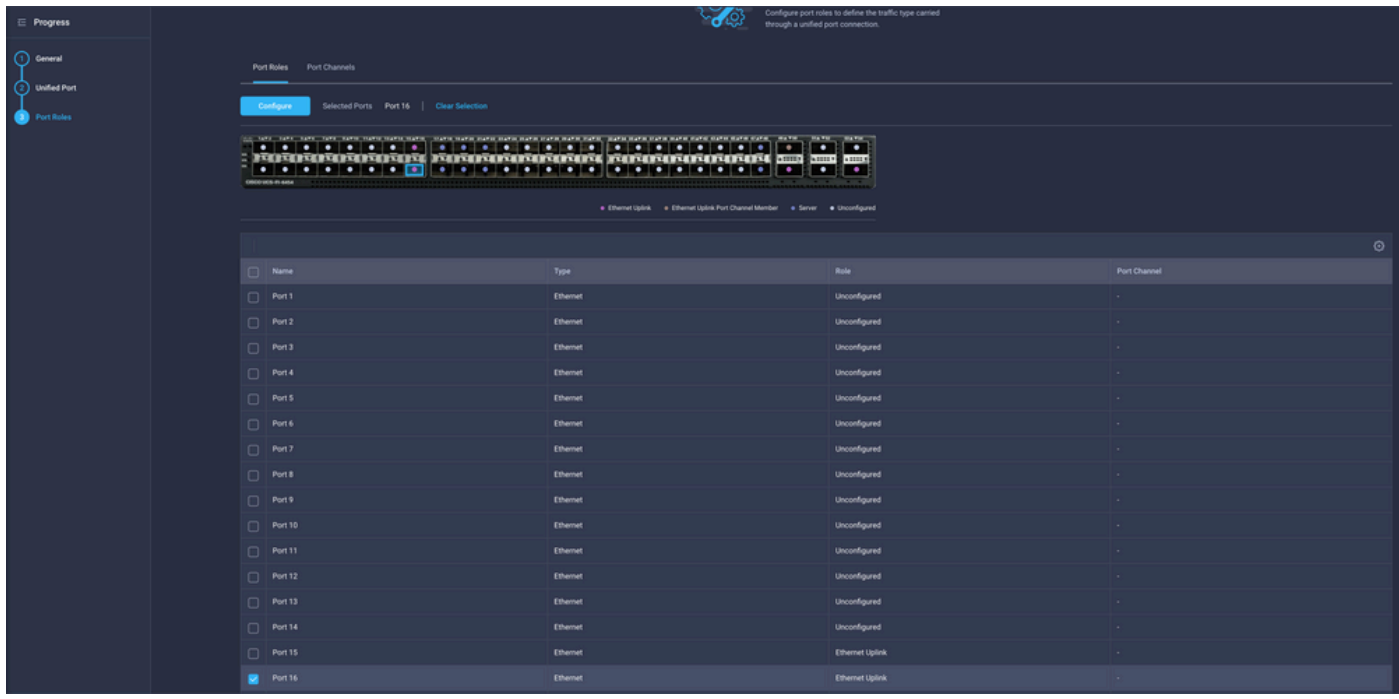

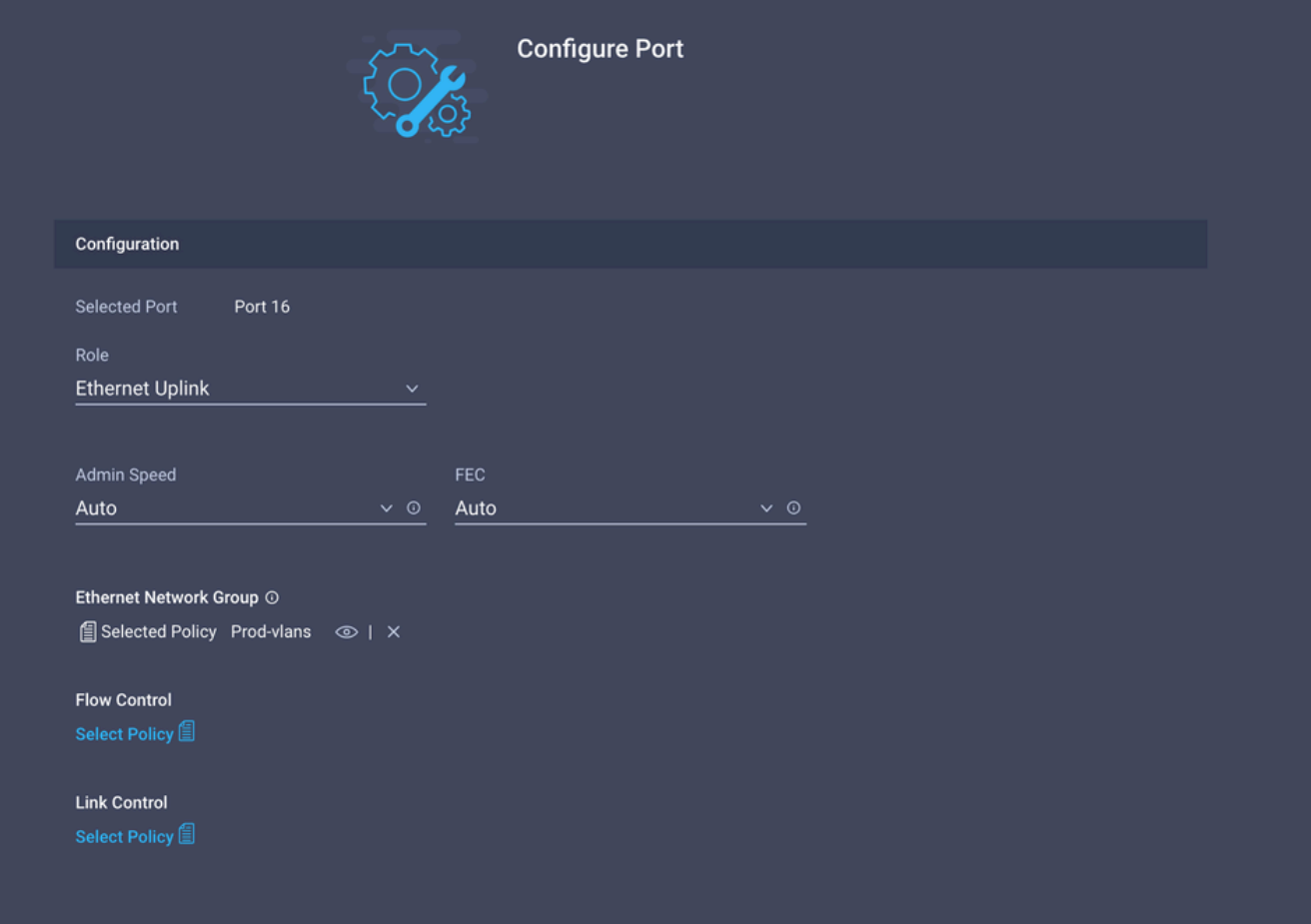

步驟 5.將VLAN策略和埠策略分配給域配置檔案

導航到Profiles > UCS Domain Profiles 並選擇適當的Domain Profile。

導覽至連線埠組態一節。

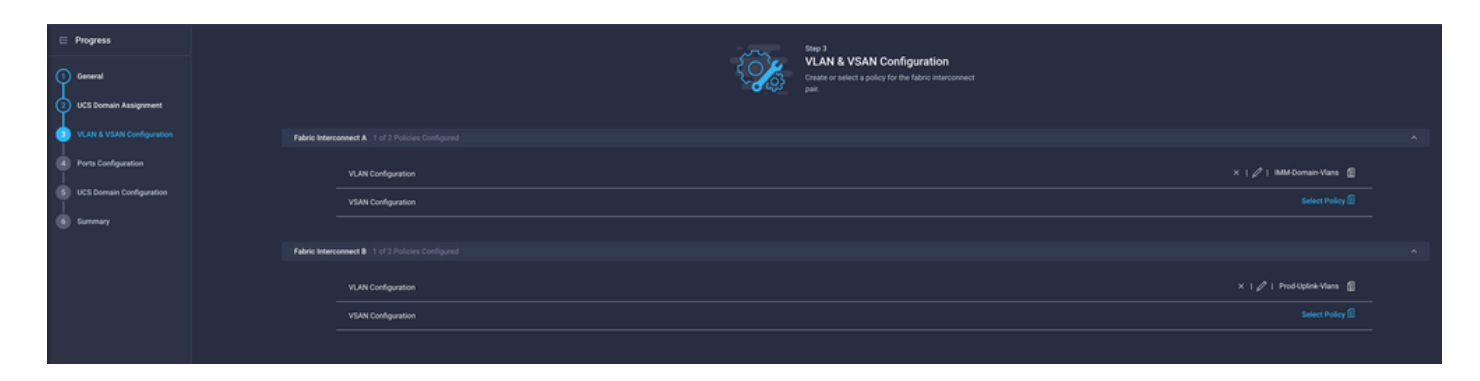

將步驟4.中建立的埠策略分配給交換矩陣互聯A和B,然後進入Summary部分。

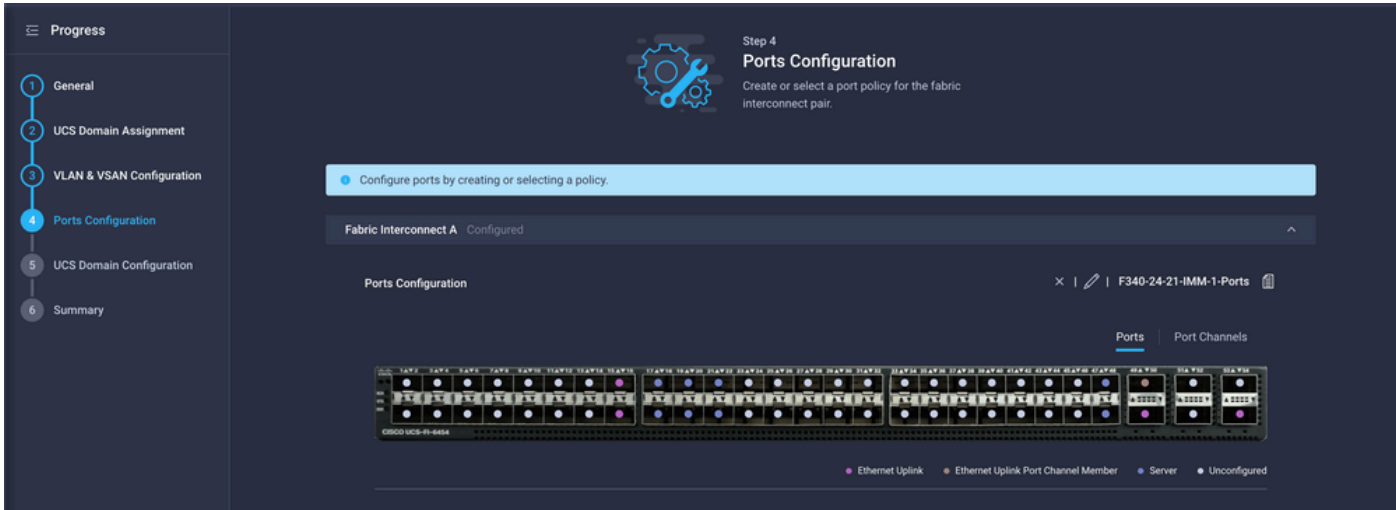

檢視應用於域配置檔案的配置,然後按一下Deploy。

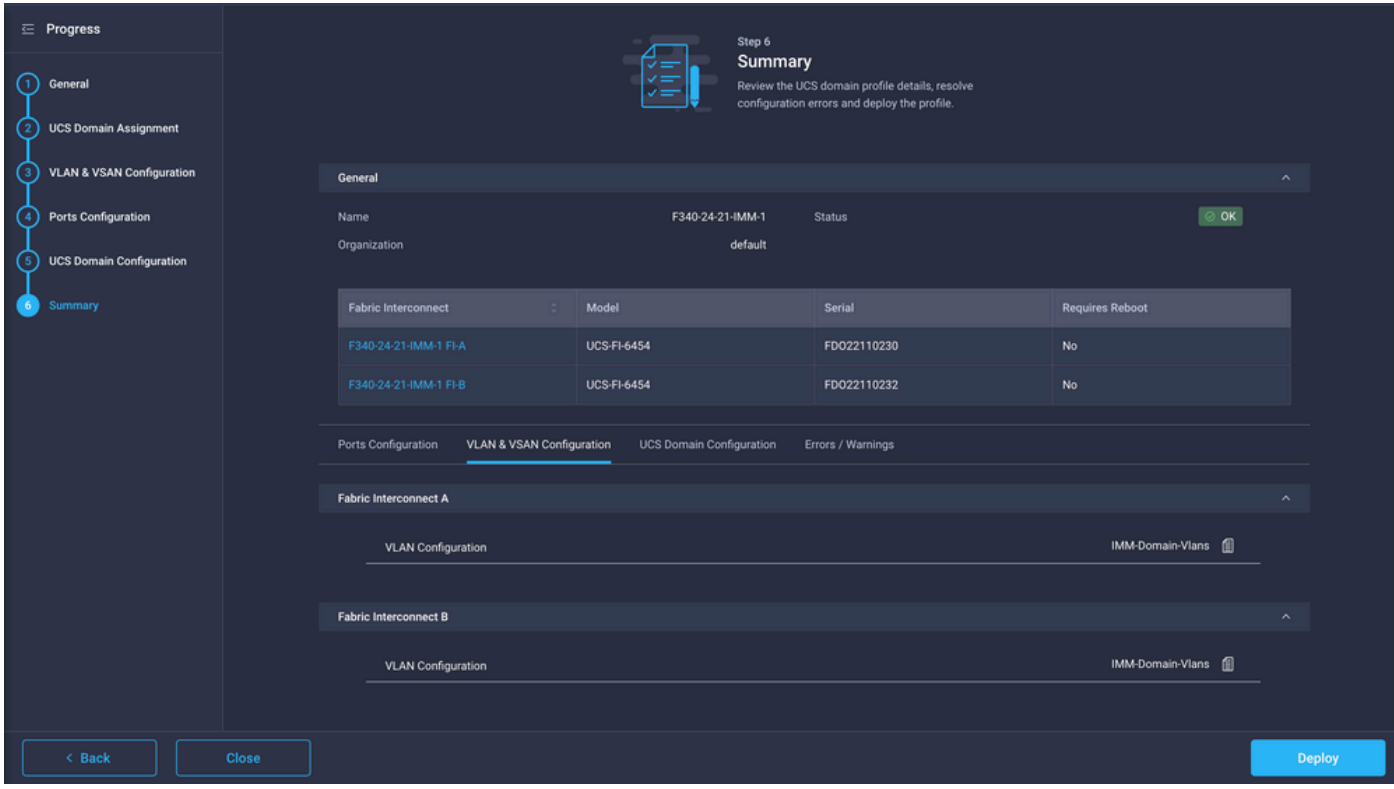

步驟 6.將乙太網組策略分配給LAN連線策略

您可以使用已經存在的LAN連線策略或建立新的連線策略。

導覽至Policies > Create Policy > Select LAN Connectivity。

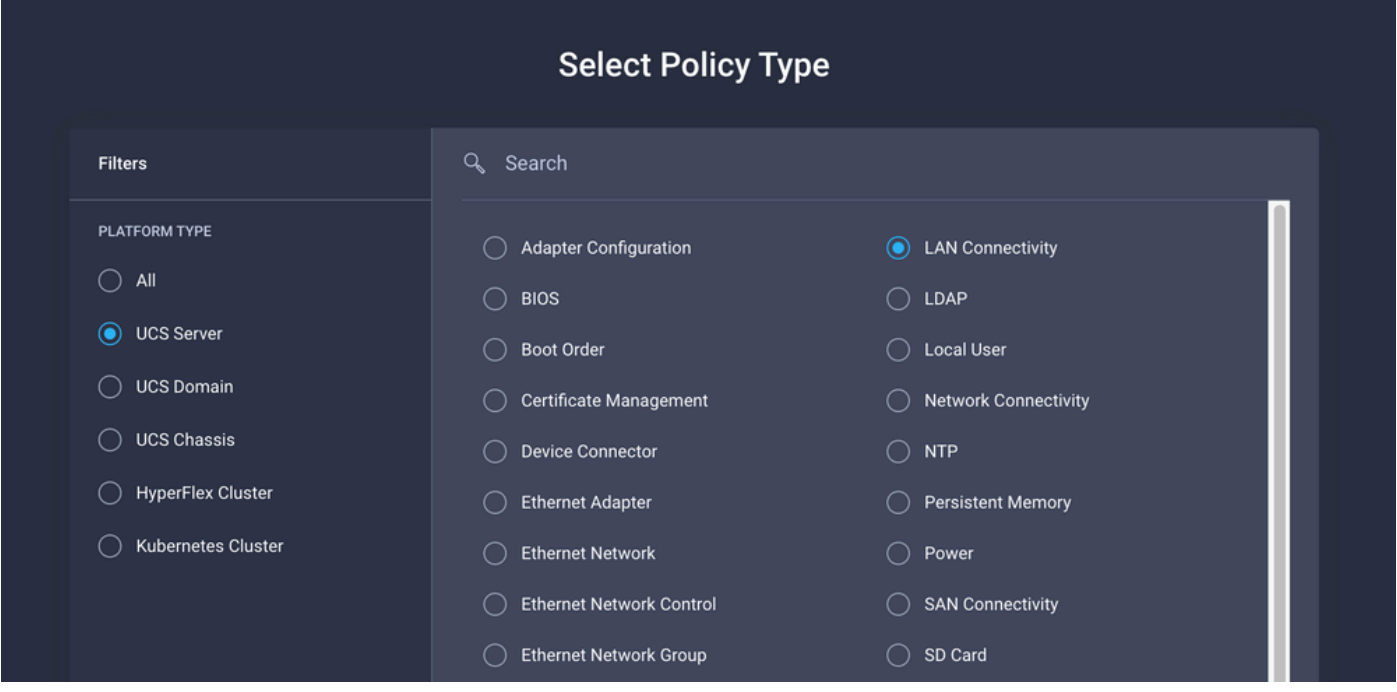

輸入名稱,然後按一下下一步。

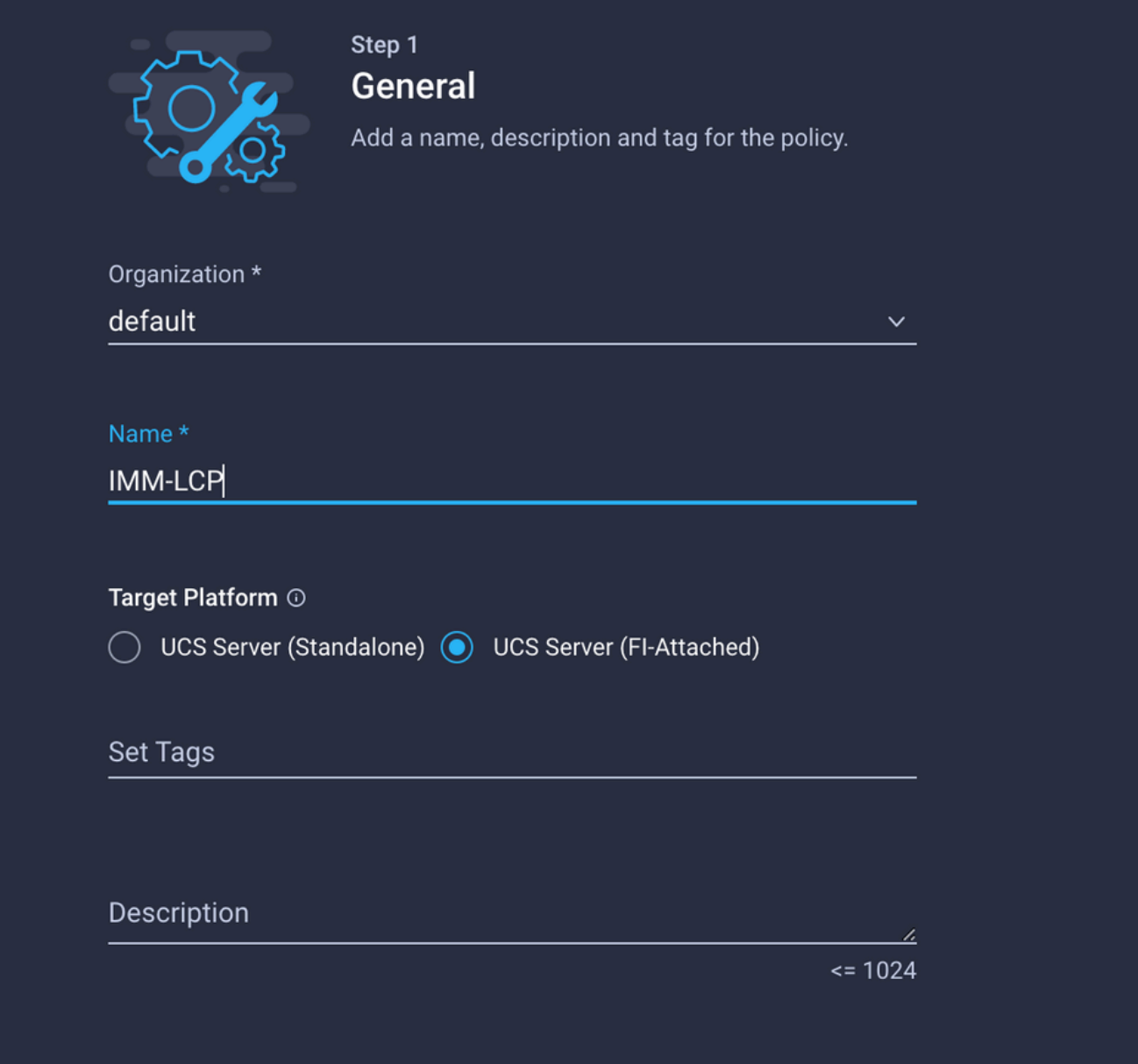

使用所需的設定配置vNIC並包括步驟3中建立的乙太網路組。或者,您可以重複使用步驟2中建立的 組。

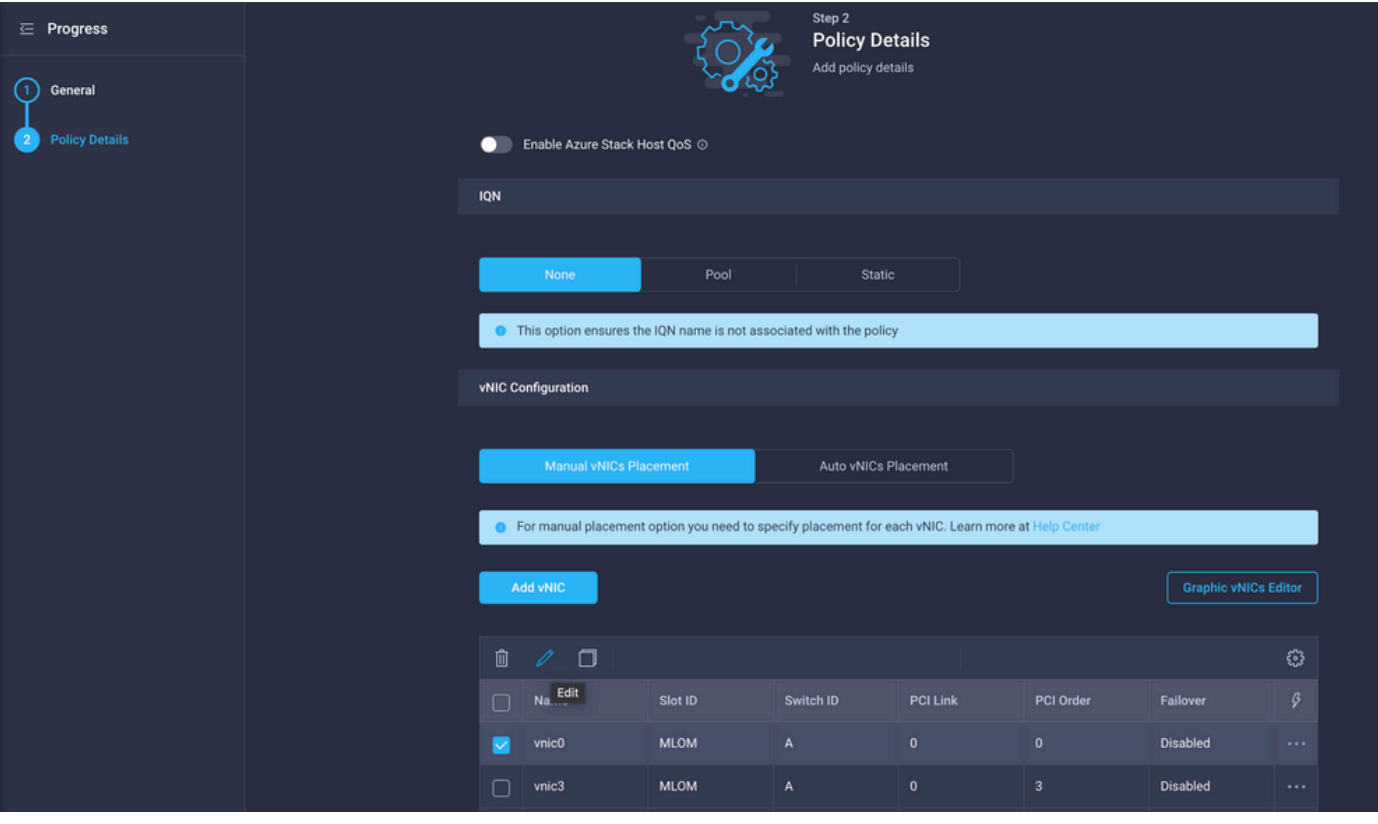

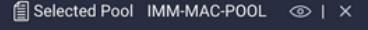

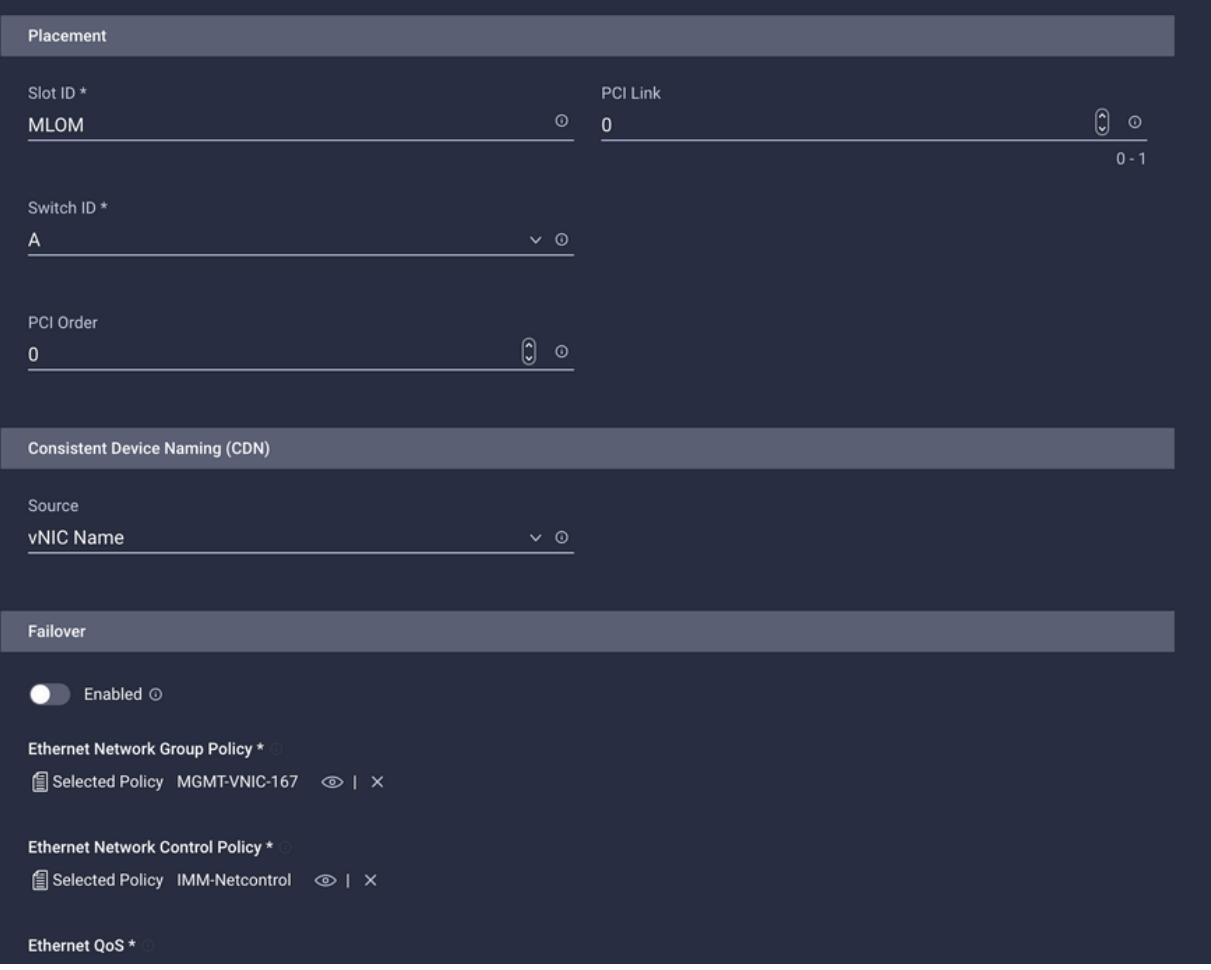

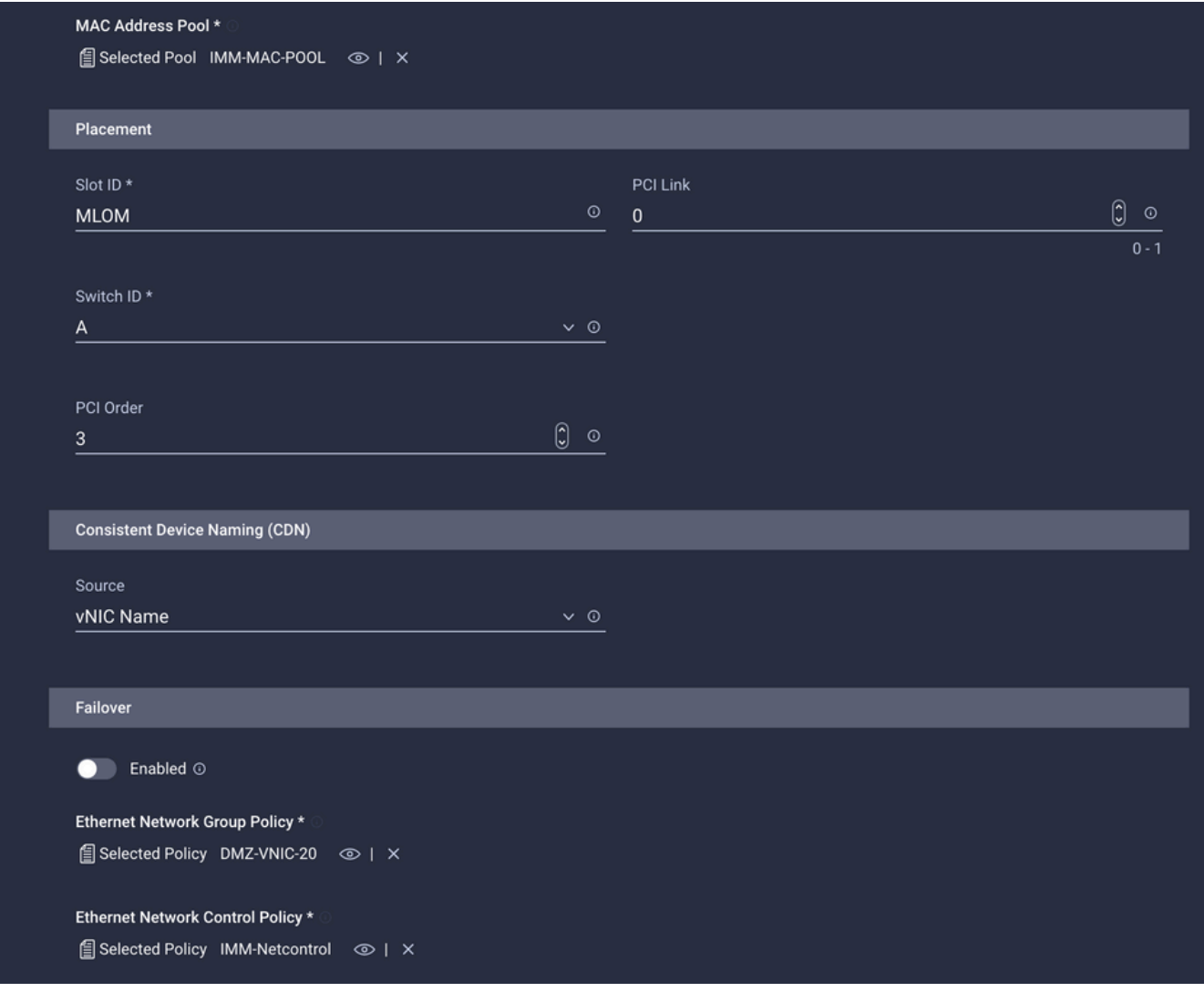

將LAN連線策略分配到服務配置檔案並進行部署。

## 驗證

使用本節內容,確認您的組態是否正常運作。

部署域配置檔案後,您可以驗證是否將VLAN分配到適當的上行鏈路

預設(所有上行鏈路上自動允許)配置:

#### <#root>

LAB-IMM-B(nx-os)#

**show run interface ethernet 1/15**

```
!Command: show running-config interface Ethernet1/15
!Running configuration last done at: Wed Mar  9 20:20:55 2022
!Time: Thu Mar 10 14:28:00 2022
version 9.3(5)I42(1g) Bios:version 05.42
interface Ethernet1/15
   description Uplink
```
 pinning border switchport mode trunk switchport trunk allowed

**vlan 1,101-999**

no shutdown

LAB-IMM-B(nx-os)#

**show run interface ethernet 1/16**

!Command: show running-config interface Ethernet1/16 !Running configuration last done at: Wed Mar 9 20:20:55 2022 !Time: Thu Mar 10 14:28:06 2022 version 9.3(5)I42(1g) Bios:version 05.42 interface Ethernet1/16 description Uplink pinning border switchport mode trunk switchport trunk allowed

**vlan 1,101-999**

no shutdown

#### 將DMZ VLAN分配到埠1/15並將生產Vlan分配到埠1/16後:

#### <#root>

```
LAB-IMM-B(nx-os)#
```
**show run interface ethernet 1/15**

```
!Command: show running-config interface Ethernet1/15
!Running configuration last done at: Thu Mar 10 18:13:38 2022
!Time: Thu Mar 10 18:21:54 2022
version 9.3(5)I42(1g) Bios:version 05.42
interface Ethernet1/15
    description Uplink
    pinning border
    switchport mode trunk
    switchport trunk allowed
```

```
vlan 1,20-30
```
no shutdown

LAB-IMM-B(nx-os)#

**show run interface ethernet 1/16**

```
!Command: show running-config interface Ethernet1/16
!Running configuration last done at: Thu Mar 10 18:13:38 2022
```
!Time: Thu Mar 10 18:21:57 2022 version 9.3(5)I42(1g) Bios:version 05.42 interface Ethernet1/16 description Uplink pinning border switchport mode trunk switchport trunk allowed

**vlan 1,101-999**

no shutdown

## 相關資訊

- [Intersight中的域配置檔案](https://intersight.com/help/saas/features/servers/operate#domain_profiles)
- Intersight中的伺服器策略
- [Intersight中的域策略](https://intersight.com/help/saas/features/servers/operate#domain_policies)
- [使用API Explorer和NXOS排除UCS域上的IMM網路故障](https://www.cisco.com/c/zh_tw/support/docs/cloud-systems-management/intersight/217561-troubleshoot-imm-network-on-ucs-domain-w.html)
- [技術支援與文件 Cisco Systems](https://www.cisco.com/c/zh_tw/support/index.html)

#### 關於此翻譯

思科已使用電腦和人工技術翻譯本文件,讓全世界的使用者能夠以自己的語言理解支援內容。請注 意,即使是最佳機器翻譯,也不如專業譯者翻譯的內容準確。Cisco Systems, Inc. 對這些翻譯的準 確度概不負責,並建議一律查看原始英文文件(提供連結)。